The Following Sections Will Show You How To Download And Access Outlook On Your iPhone Devices.

1) On your mobile device, go to the App Store and download the Microsoft Outlook app.

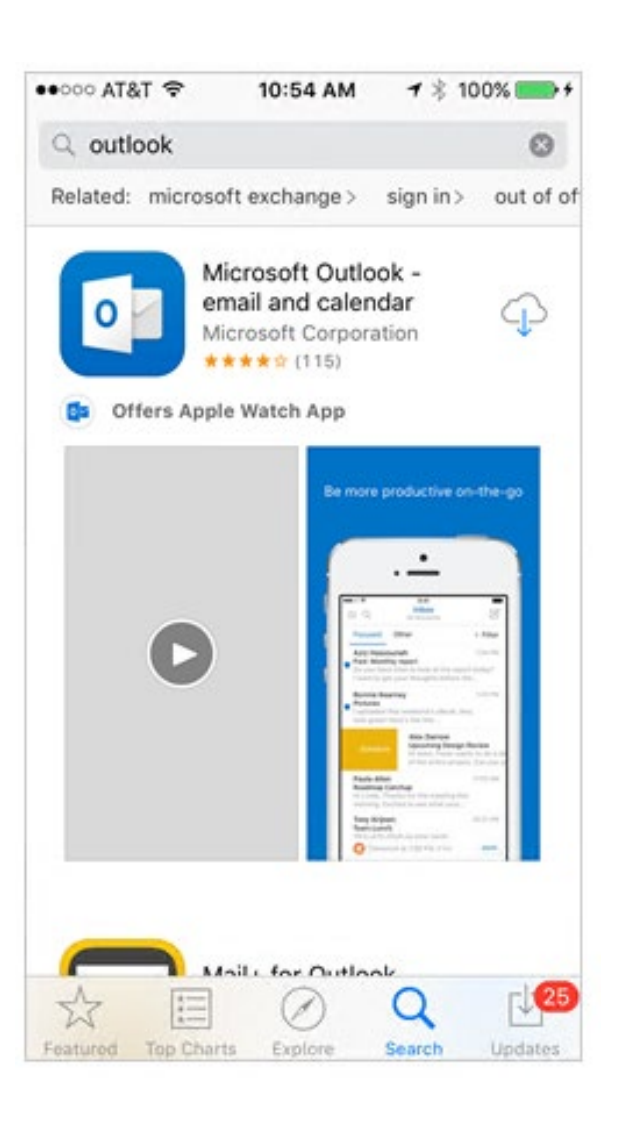

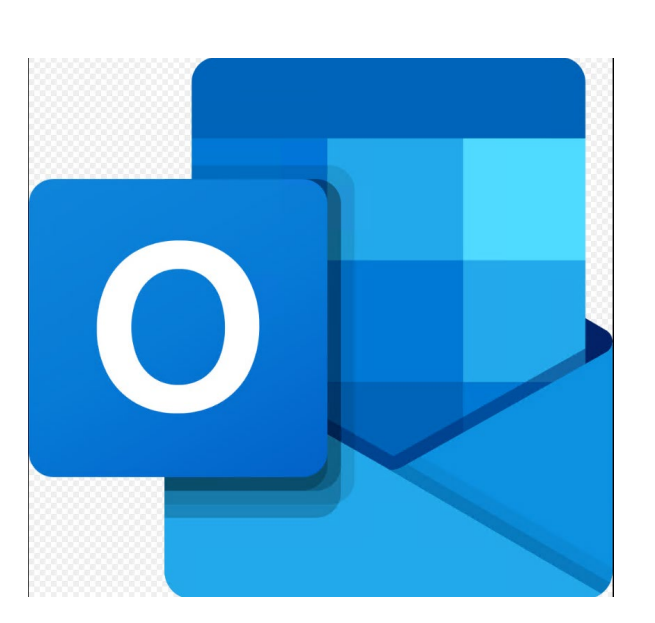

2. Open the app after it is installed

3. Tap "**GET STARTED**"

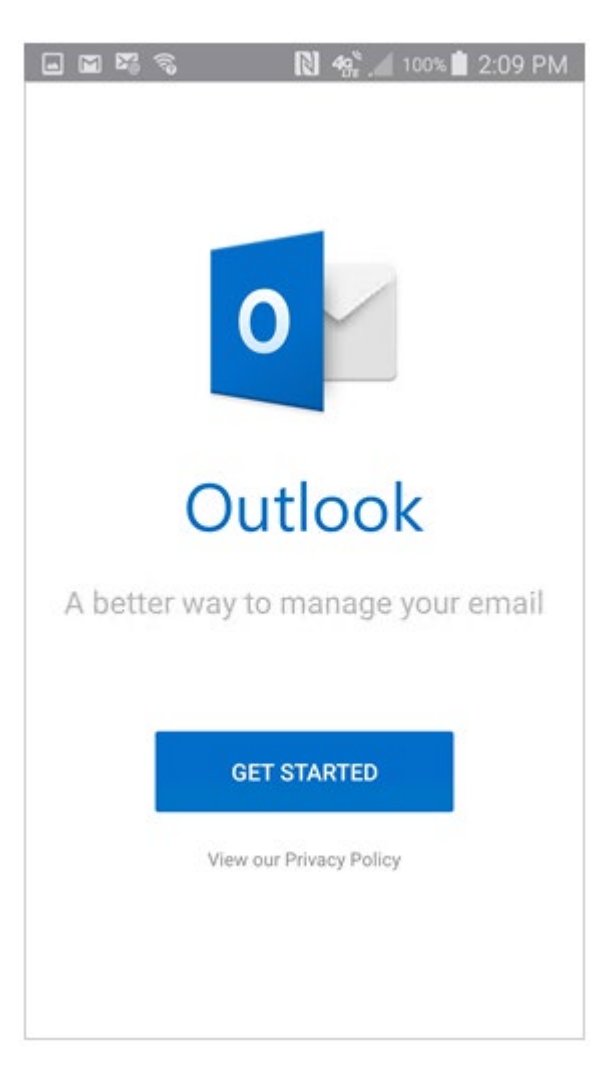

4) Choose whether or not you would like Outlook to send you notifications

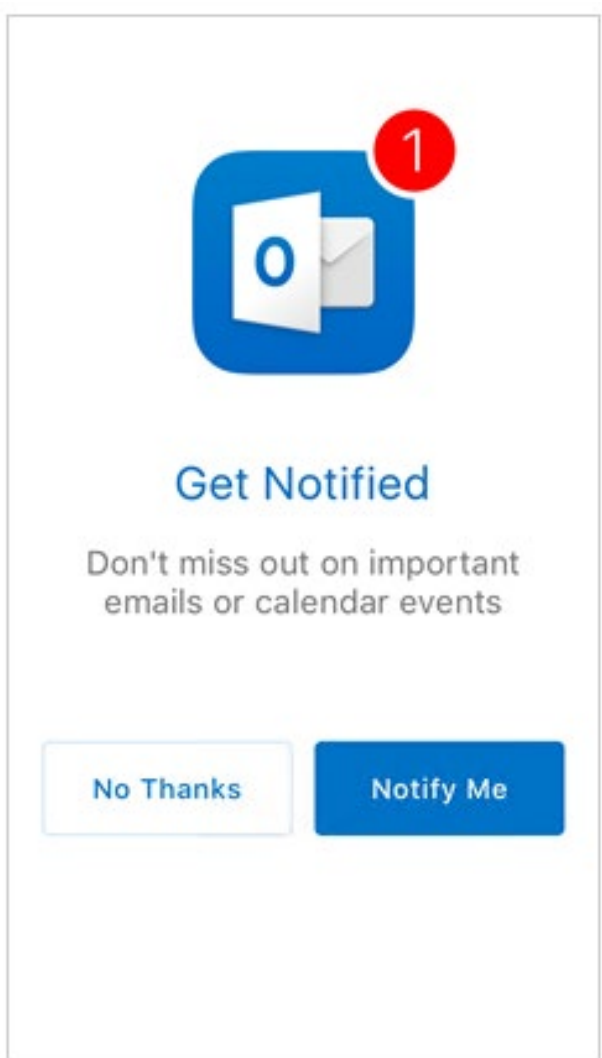

5) If you chose to get notified, a pop-up will display saying "Outlook would like to send you notifications." Tap "**OK.**"

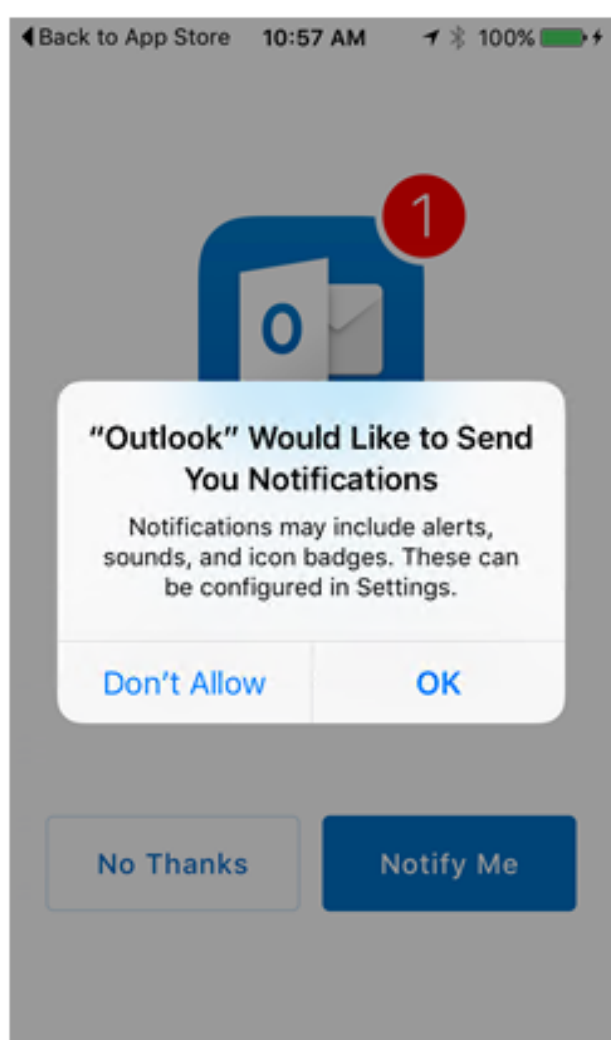

6) When prompted to add an email account, tap **Office 365**.

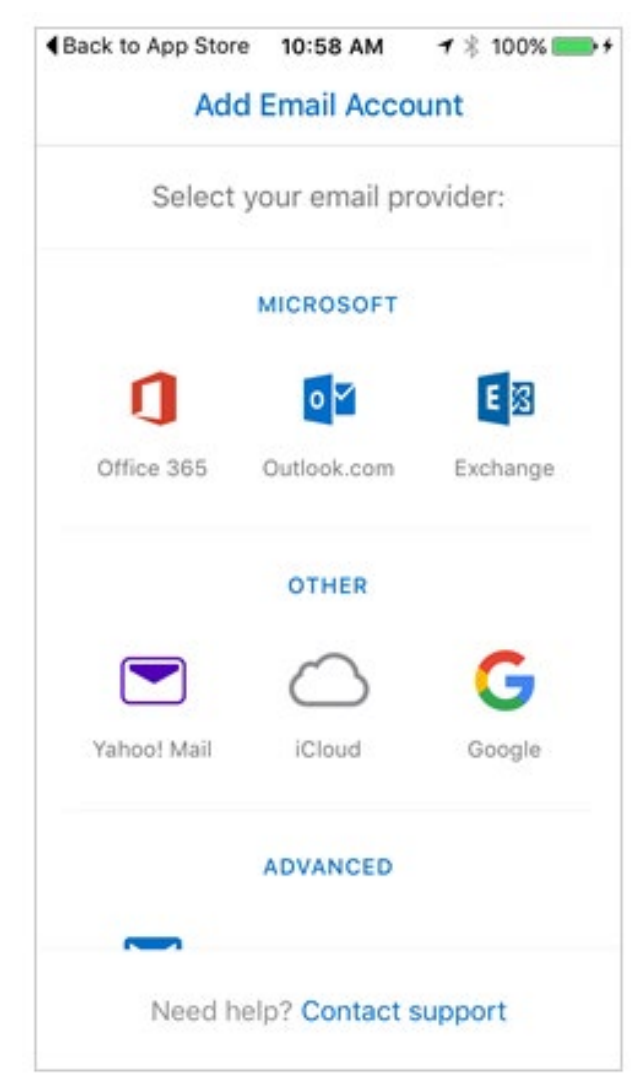

7) Enter your firstname.lastname@nysid.edu address and tap "**Sign In**"

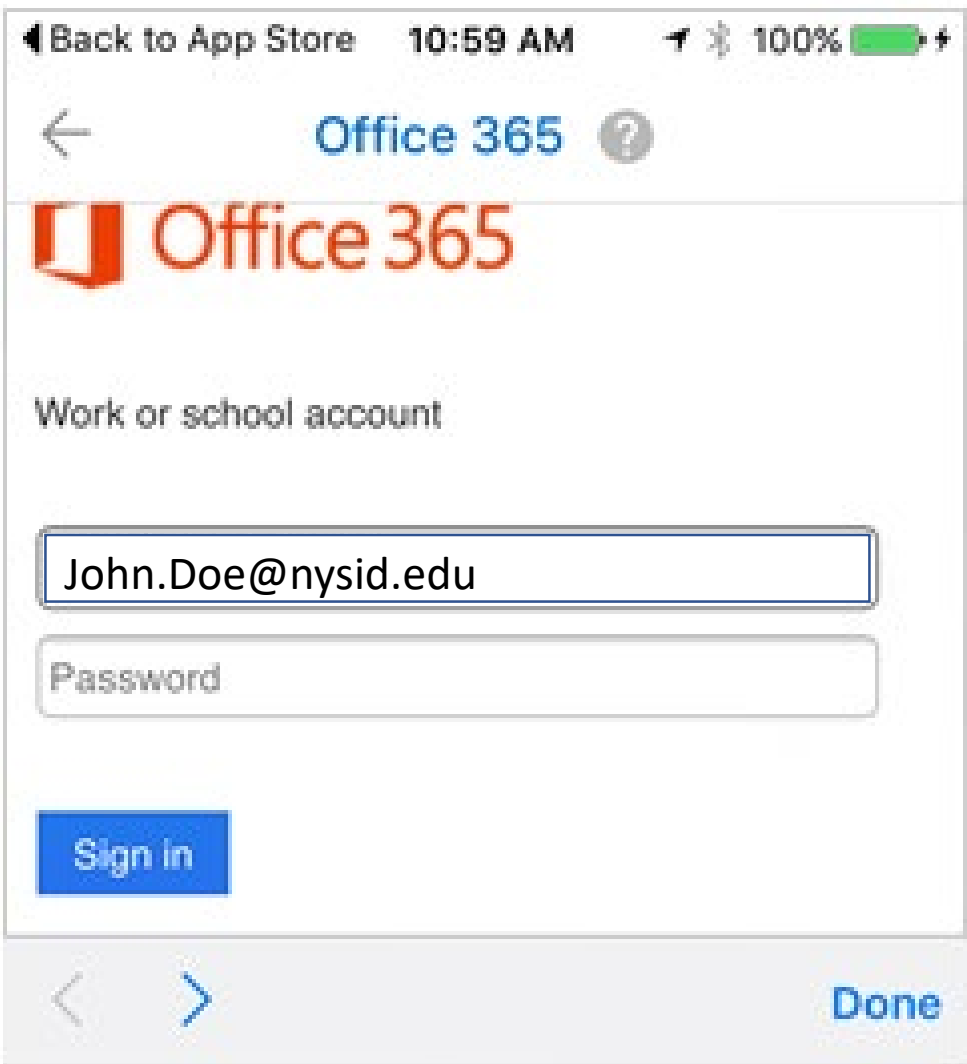

8) If the WebLogin screen displays, enter your email address and password again and tap "**Login**." Two-step authentication may also be required.

9) You have the option to add another account. Tap "**Maybe Later**" to proceed to your Office 365 email in Outlook.

10) A few screens of help text are presented, which you can read or skip. Your Office 365 Inbox then displays.

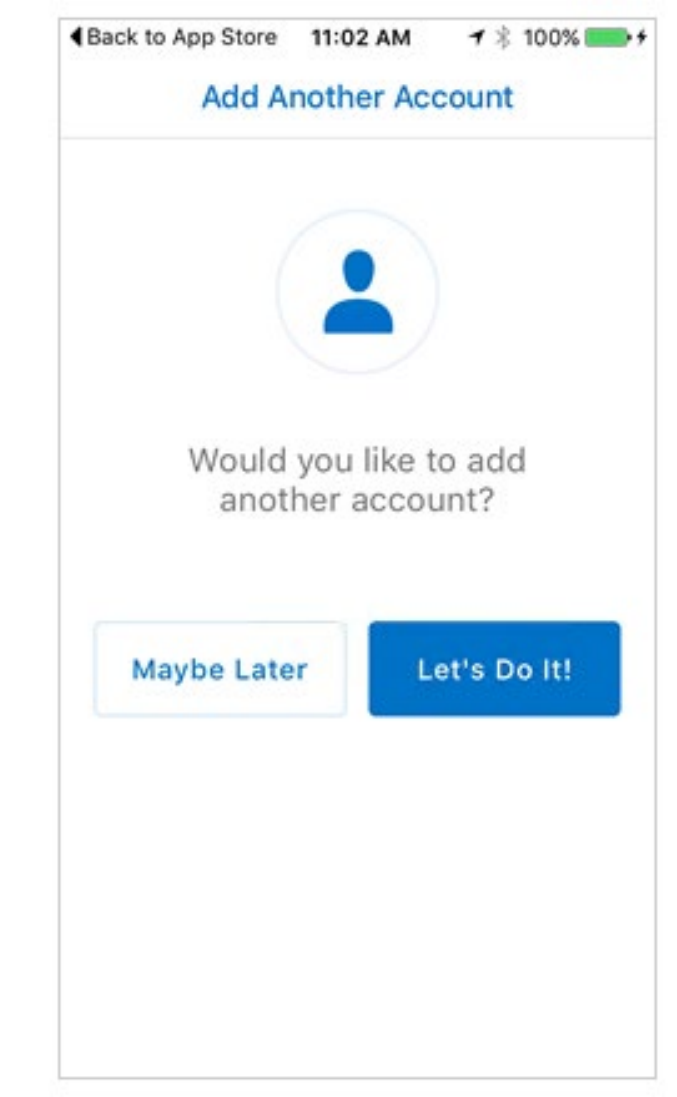